### **คูมือการกรอกเกรดของอาจารยผูสอน**

1. เข้าเว็บ <u>http://commas.music.mahidol.ac.th</u>

2. Log in เข้าระบบ โดยใช้ Username และ Password ที่ได้รับจากห้องการศึกษา หากยังไม่ได้รับ หรือลืม โปรดติดต่อห้อง การศึกษา

3. เมื่อ Log in เข้าระบบแล้วให้เลือกระบบเกรด

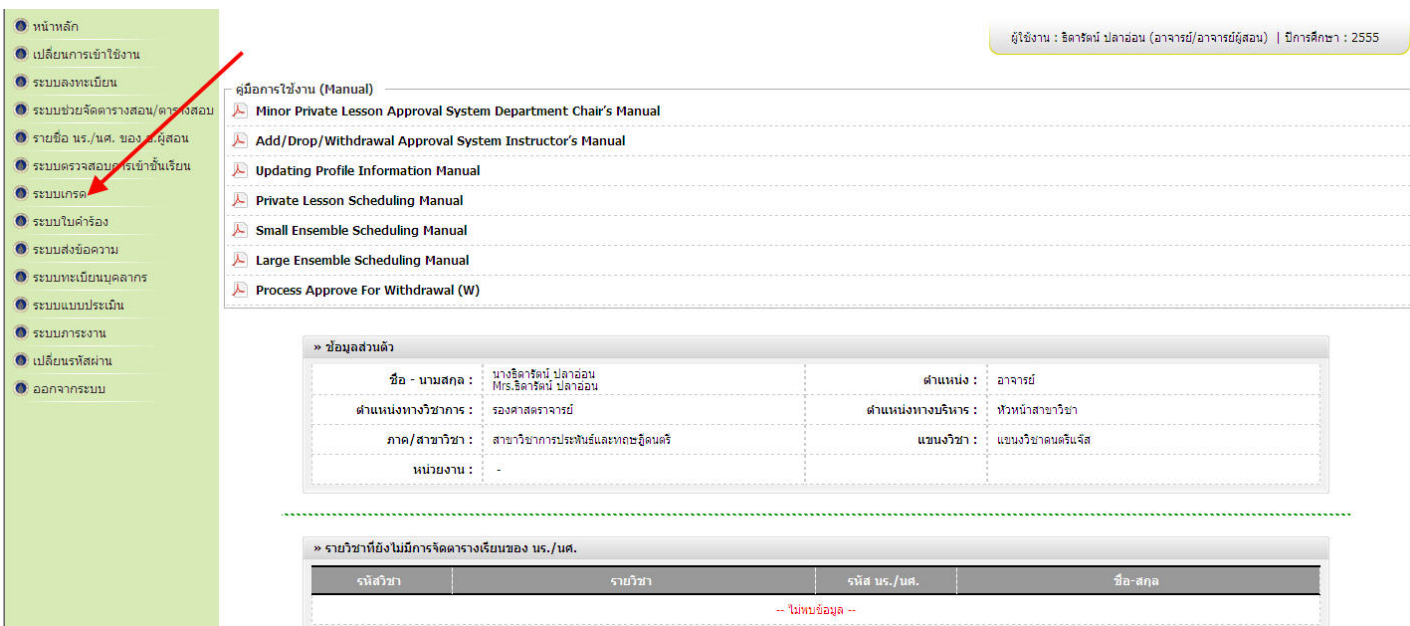

4. เมื่อเขาระบบเกรดแลว ใหเลือก "สงผลการเรียน"

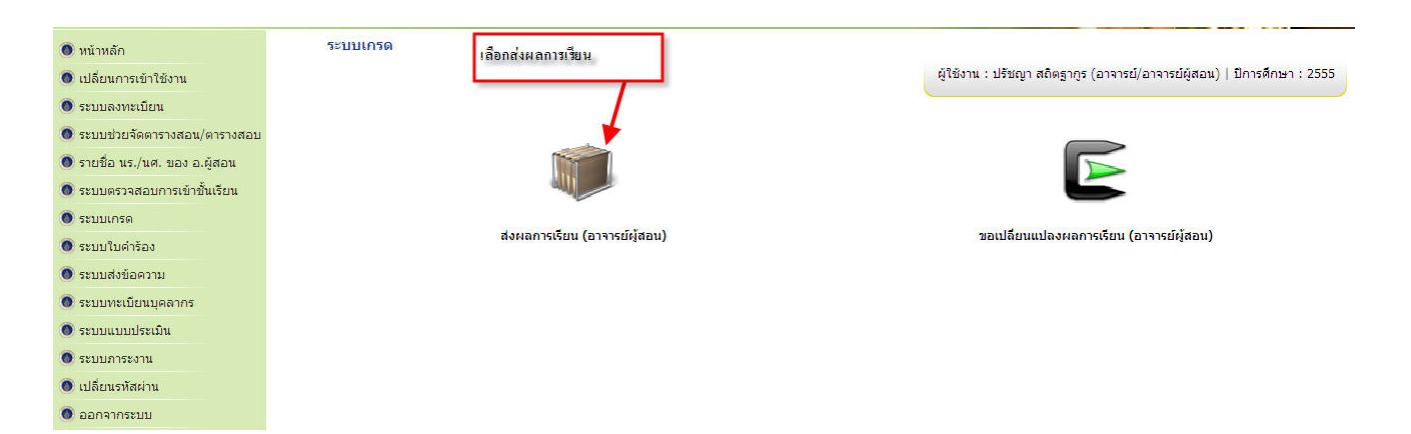

### 5. เลือกหลักสูตรที่จะกรอกเกรด ดังรูป

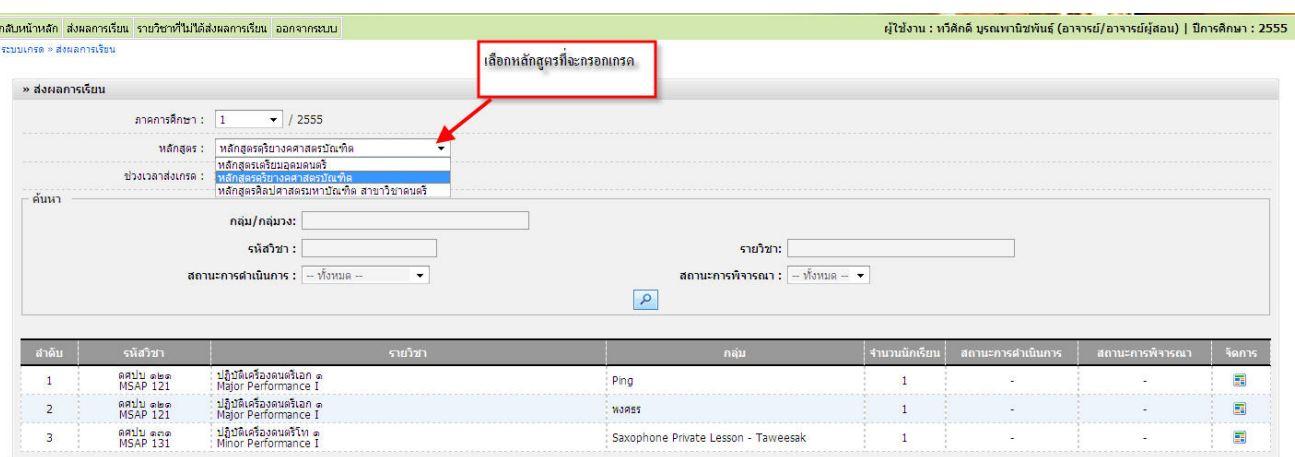

6. ดําเนินการกรอกเกรดตามรายการที่แสดง เลือกสัญลักษณ**จัดการ** ดังรูปเพื่อเขาไปกรอกเกรด

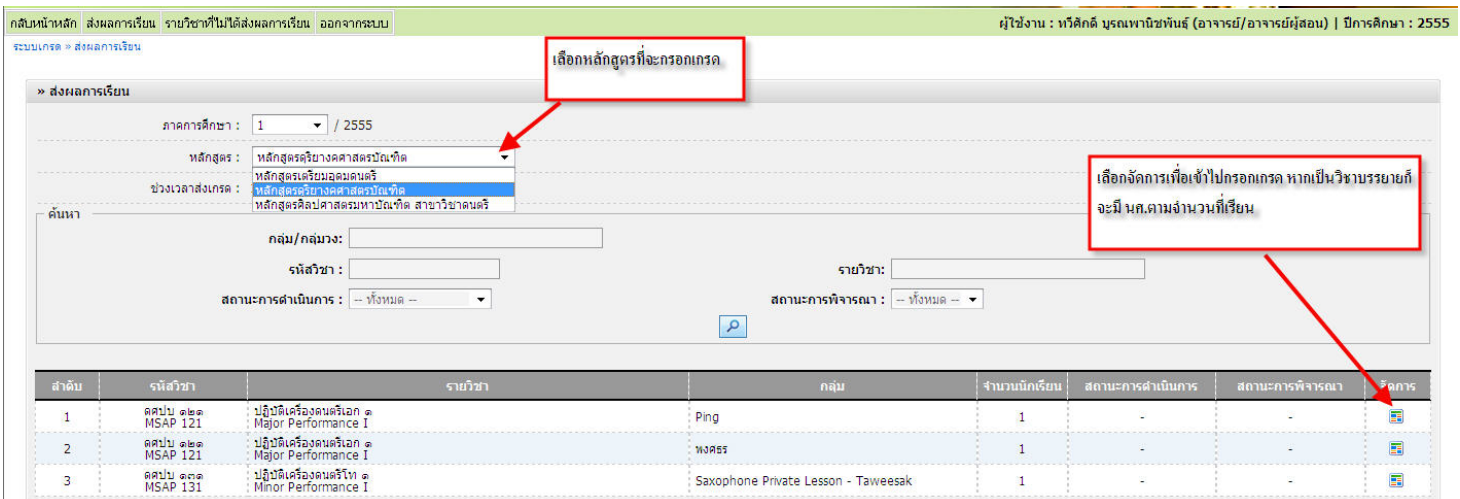

7. เมื่อเลือกจัดการแล้วจะปรากฏรายการดังภาพ อาจารย์ผู้สอนสามารถกรอกคะแนนได้เลย **โปรดอ่านคำอธิบายในรูป** 

#### **การกรอกผลการเรียนวิชา Private**

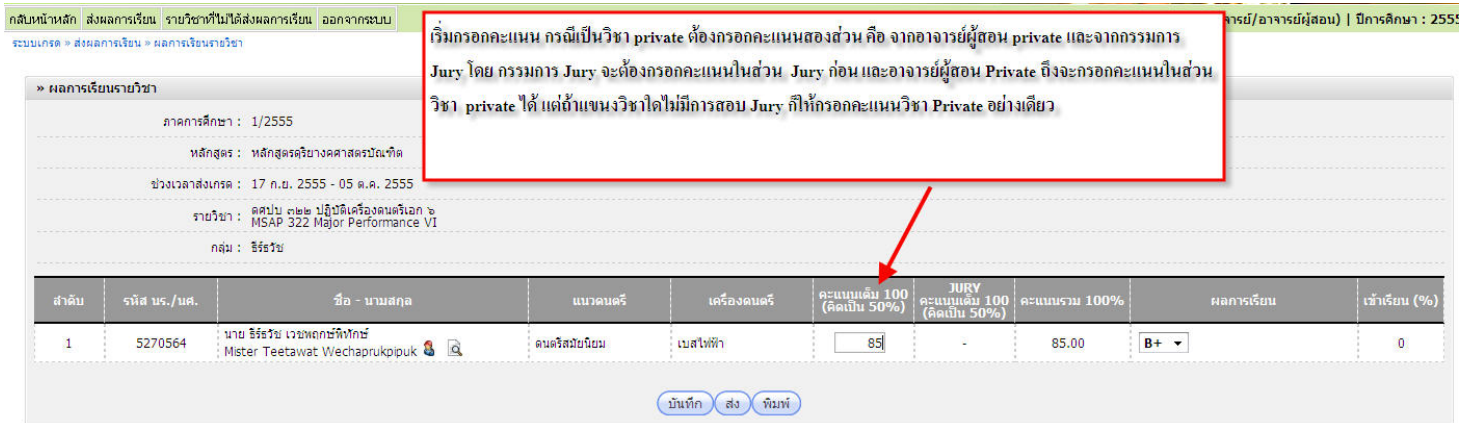

Created with Print2PDF. To remove this line, buy a license at: http://www.software602.com/

8. เมื่อกรอกคะแนนแล้ว อาจารย์ผู้สอนจะต้องเป็นผู้ **กดส่ง** ผลการเรียน หากกดส่งไปแล้วจะไม่สามารถกลับมาแก้ไขได้ กรณีที่ ึ กรอกคะแนนไปแล้ว และต้องการกลับมาแก้ไขภายหลังให้ **กดบันทึก เท่านั้น** เพื่อ Save ข้อมูลไว้ก่อนเพื่อกลับมาแก้ไข

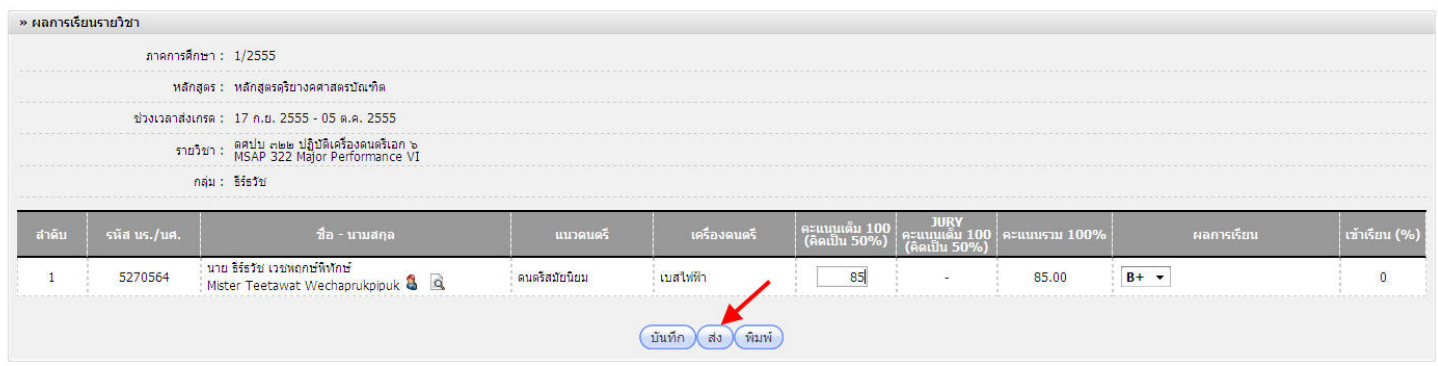

9. **การกรอกเกรดวิชาบรรยาย** ตองกรอกคะแนนของ นศ.จนครบทุกคนจึงจะสามารถสงเกรดไปยังหัวหนาภาค หากกรอกไม ครบระบบจะไมสามารถสงขอมูลไปยังหัวหนาภาคได กรณีที่อาจารยผูสอนตัดสินใจไมใหเกรด F แตรอการติดตอจาก นศ.อาจให <u>I ไว้ก่อน แล้วให้ นศ.รีบดำเนินการแก้ไขภายใน 2 สัปดาห์แรกของการเปิดภาคเรียน เมื่อเสร็จแล้วให้กดส่ง</u>

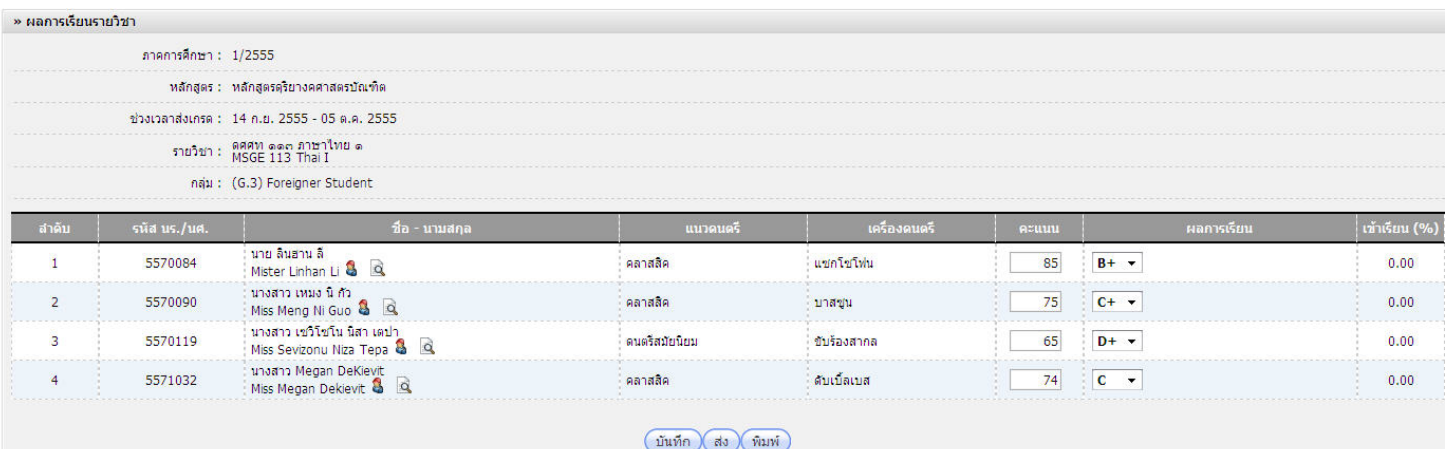

10. ข้อมูลก็จะถูกส่งไปยังหัวหน้าภาควิชาเพื่อตรวจสอบและทำการอนุมัติต่อไป สามารถตรวจสอบการส่งโดยกลับไปเลือกหน้า สงผลการเรียน และระบบก็จะแสดงสถานะ การสงขอมูลดังภาพ หนา 4

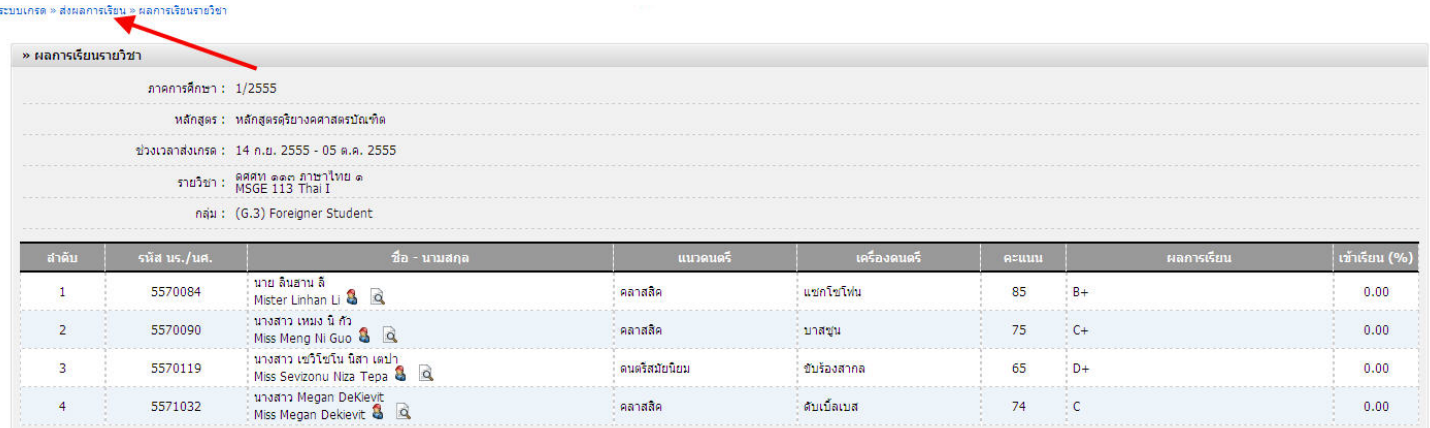

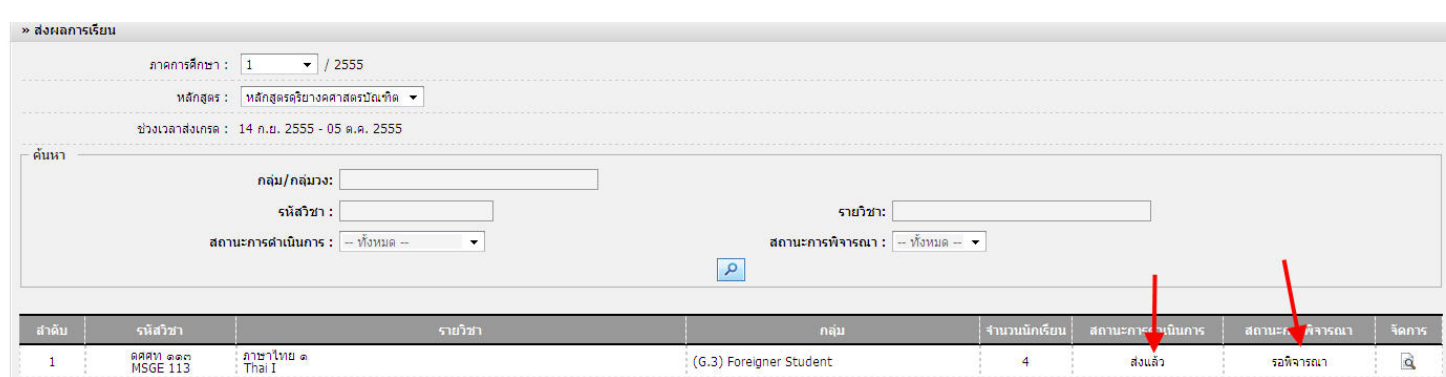

 $\sim 4 \sim$ 

11.การขอแกไขเกรดหลังจากสงเกรดไปแลว ใหกลับไปยังระบบเกรดแลวเลือก **ขอเปลี่ยนแปลงผลการเรียน การที่อาจารย** ผู้สอนจะขอเปลี่ยนแปลงผลการเรียนได้นั้นต้องทำหลังจากที่หัวหน้าภาค Approved การส่งเกรดนั้นแล้ว หรือหาก **ตองการความรวดเร็วโปรดแจงหัวหนาภาค ใหเขาไป Approved รายวิชานั้นๆ กอน จึงจะดําเนินการแกไขได**

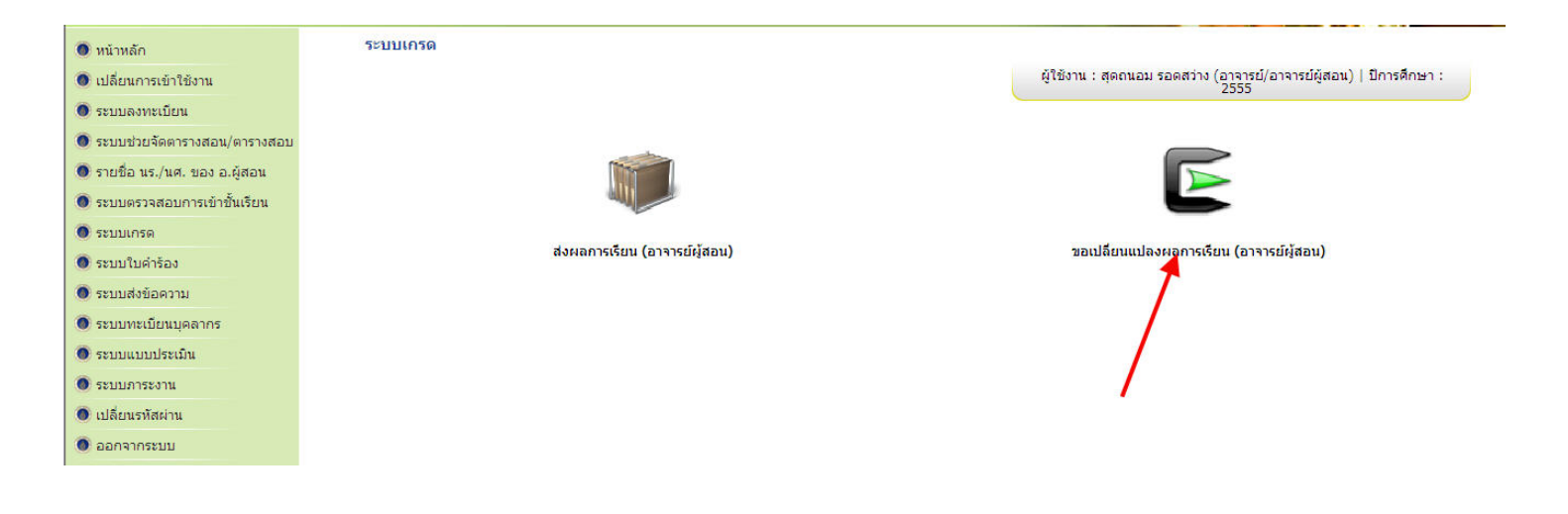

### 12.เลือกกลักสูตรที่ต้องการแก้ไขผลการเรียน

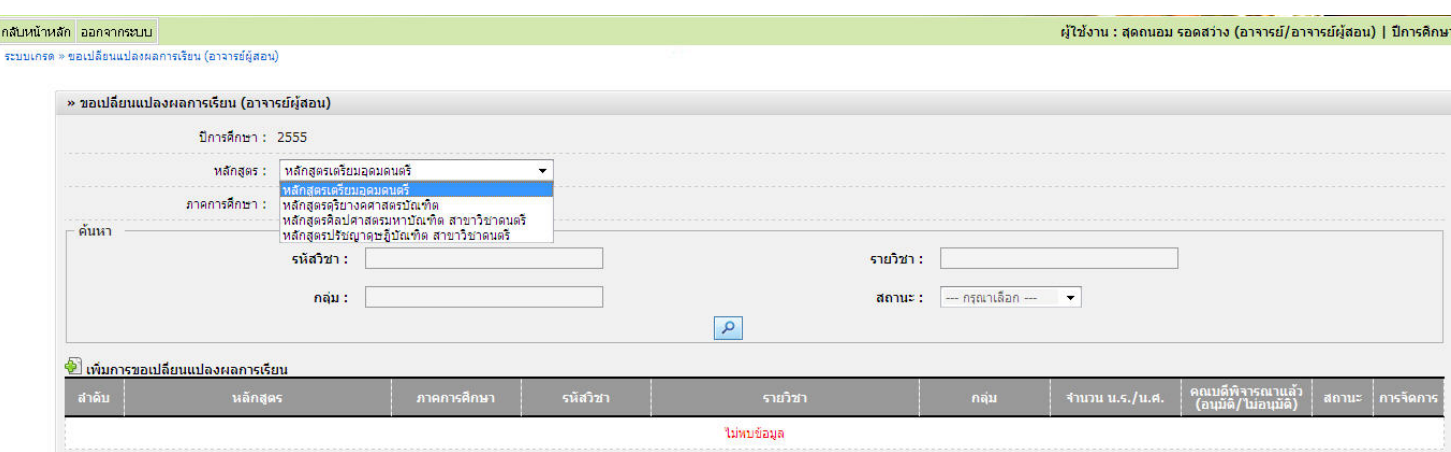

Created with Print2PDF. To remove this line, buy a license at: http://www.software602.com/

## 13. คลิ๊กเลือก เพิ่มการขอเปลี่ยนแปลงผลการเรียนดังภาพ

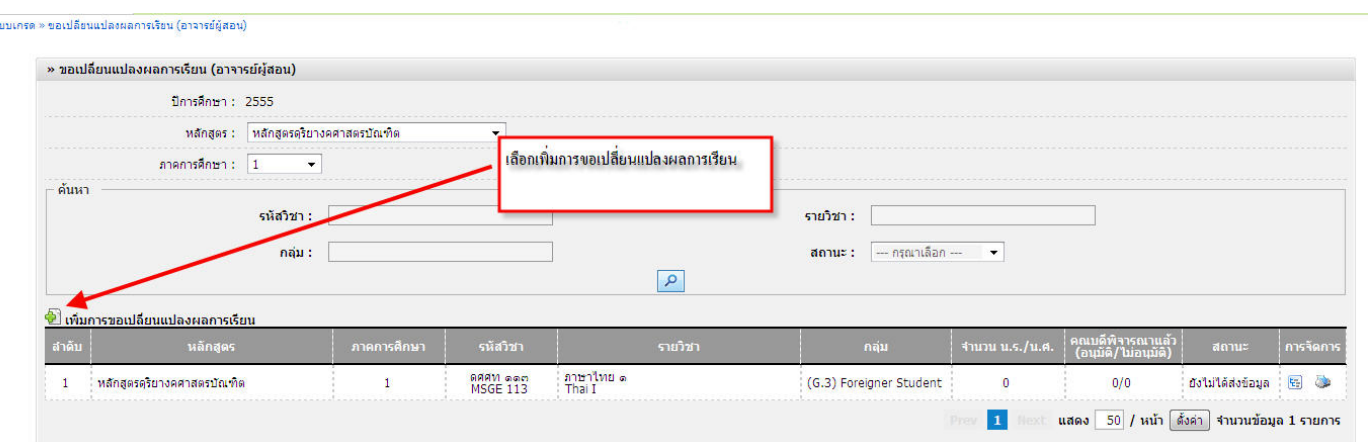

14.จะปรากฏหน้าต่างดังภาพ แล้วเลือกวิชาที่ต้องการแก้ไขเกรด แล้วกดบันทึกพร้อมยืนยันการบันทึก

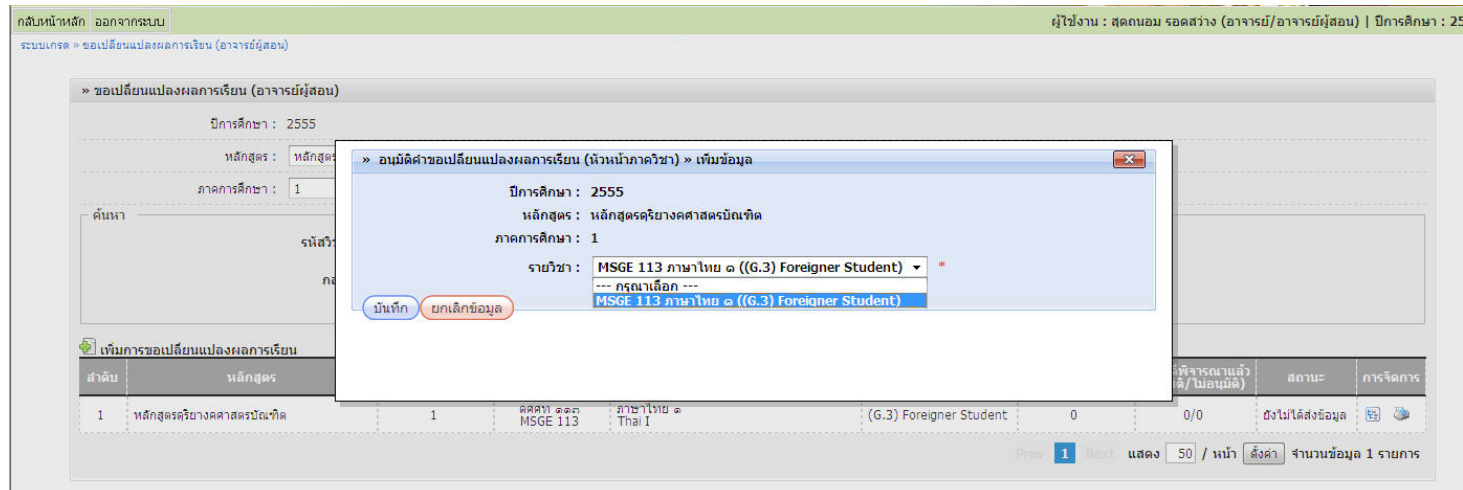

15. จะปรากฏรายการวิชาที่ต้องการแก้ไขดังภาพ แล้วเลือกจัดการ

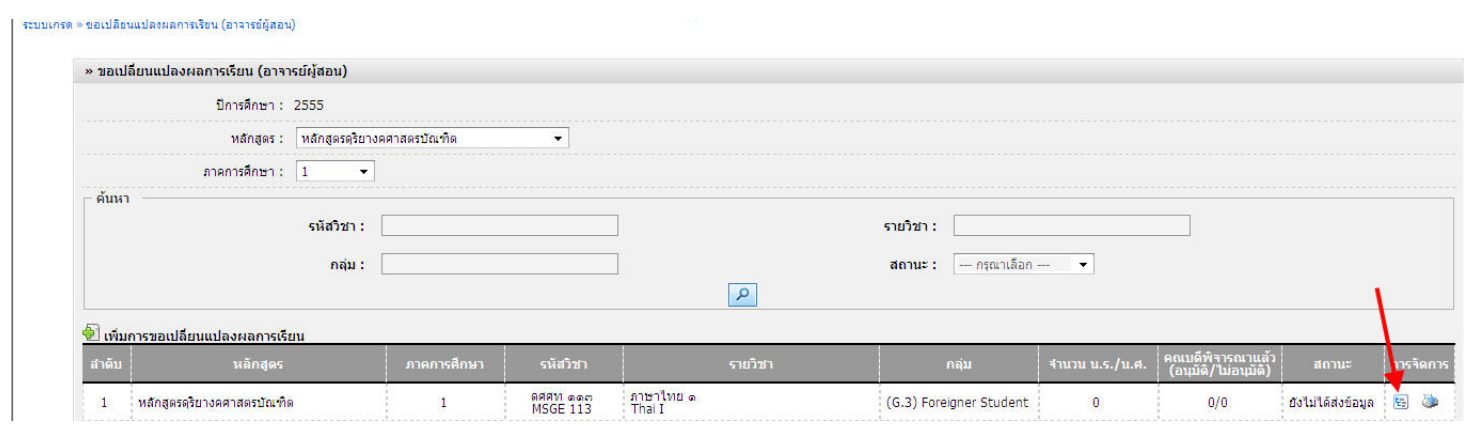

16. เลือกเพิ่มข้อมูล เพื่อเลือก นศ.ที่ต้องการแก้ไขผลการเรียน

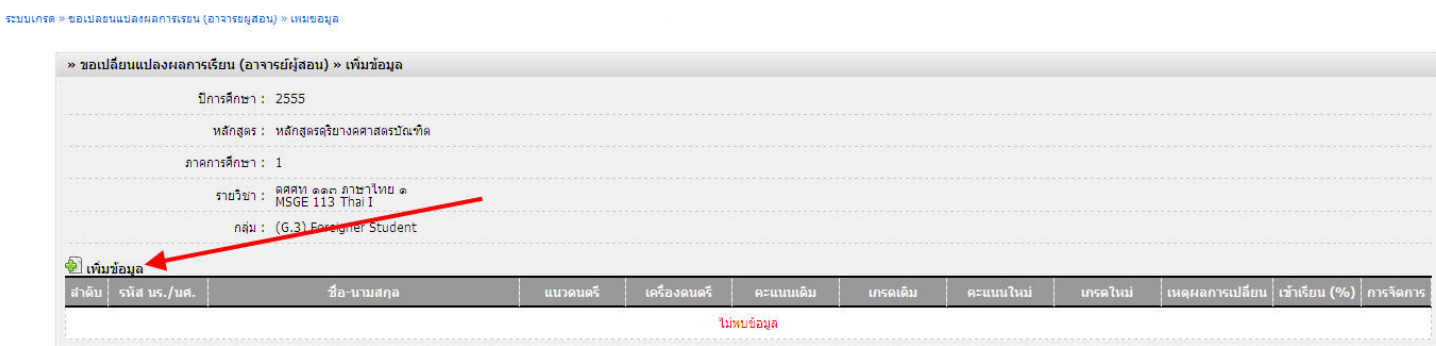

### 17. คลิ๊กเลือก นศ.ที่ต้องการแก้ไขผลการเรียน แล้วกดตกลง

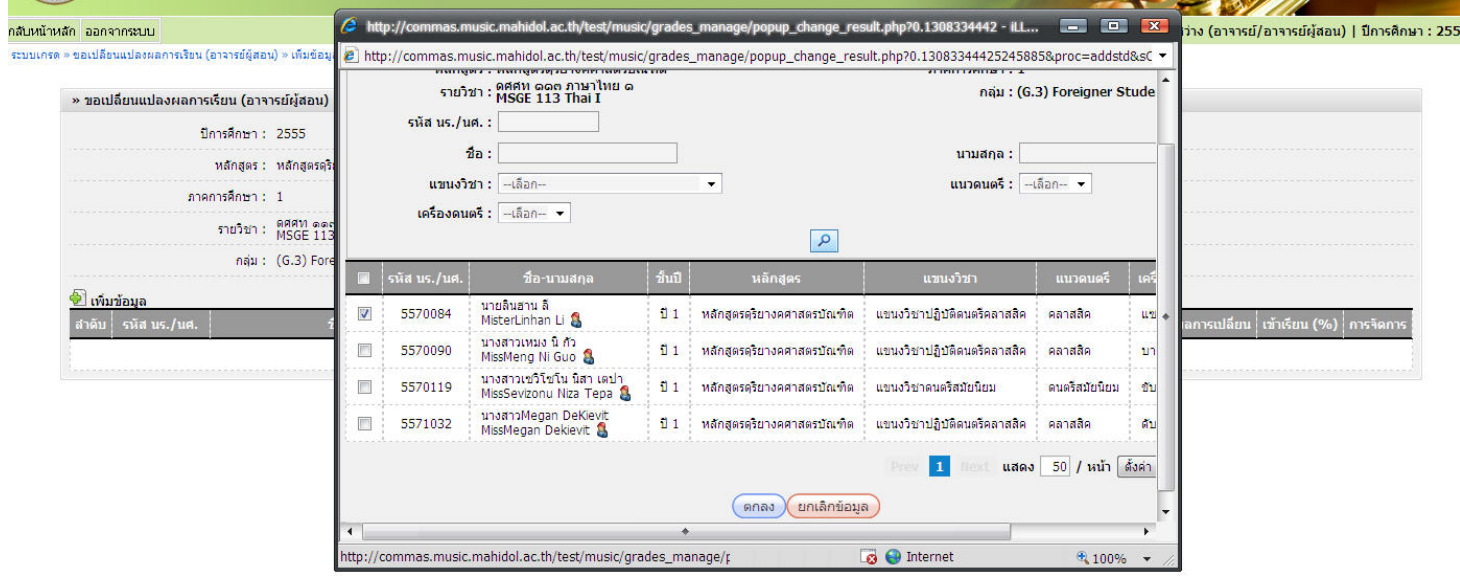

#### 18. ใส่ผลการเรียนใหม่ พร้อมใส่เหตุผลในการขอแก้ไขเกรด พร้อมกดส่ง

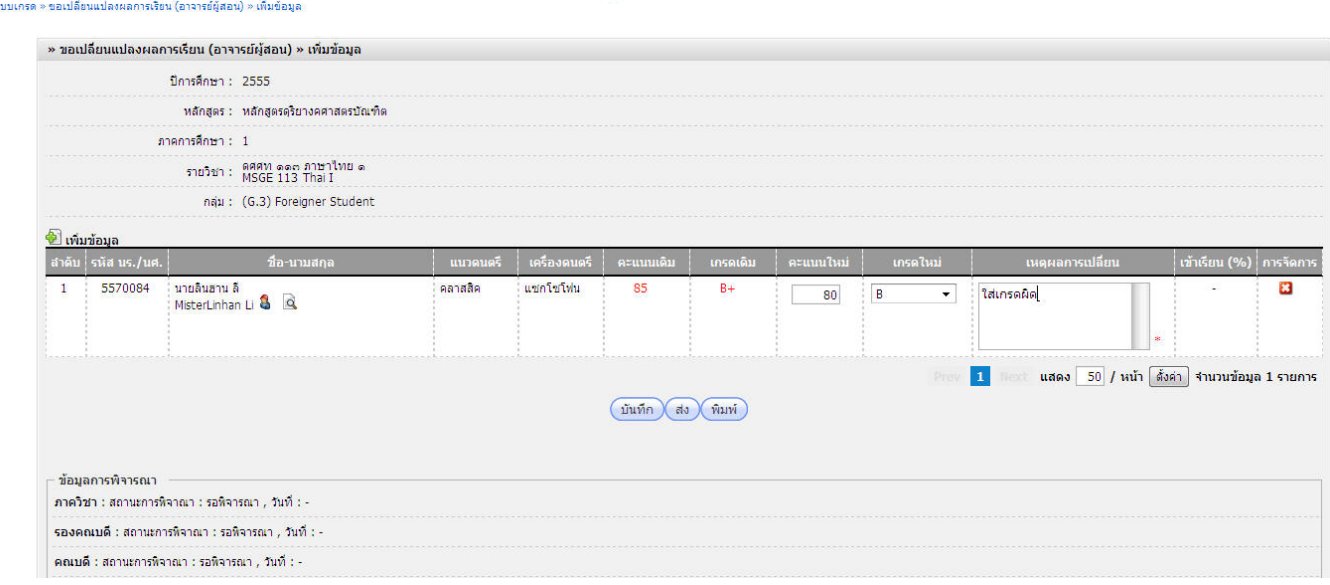

 $\sim 6 \sim$ 

19. ผลการเรียนใหม่ของ นศ.ที่ขอแก้ไขก็จะถูกส่งไปยังหัวหน้าภาค ตรวจสอบการส่งได้จากหน้าขอเปลี่ยนแปลงผลการเรียน จะแสดงรอวา **รอหัวหนาภาคพิจารณา**

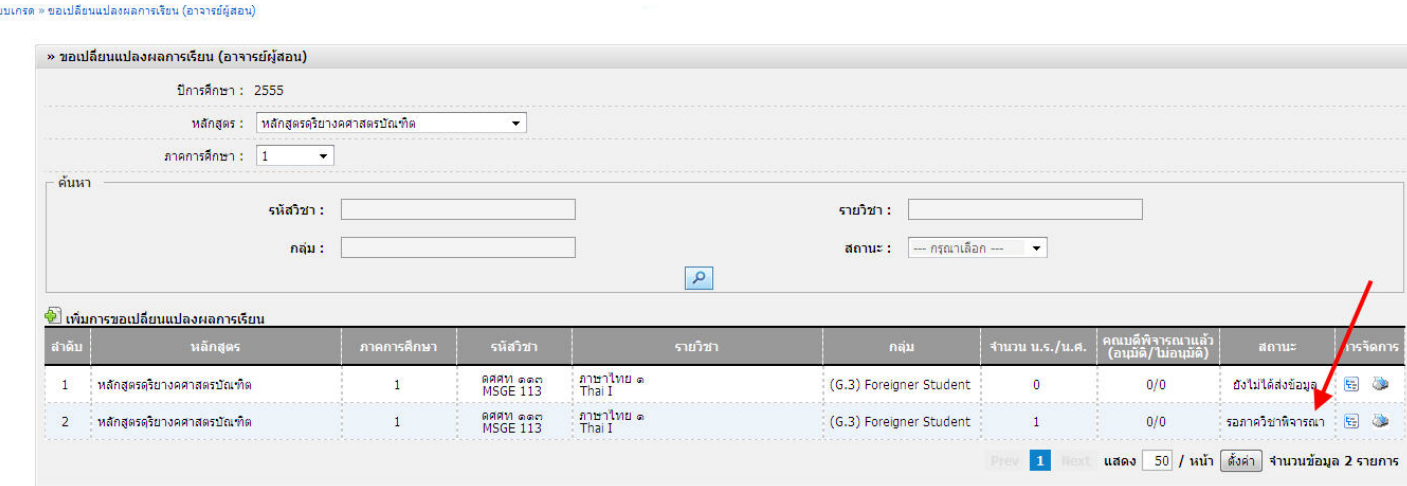

20. เมื่อหัวหน้าภาคเข้าไปพิจารณาผลการเรียนใหม่แล้ว ก็จะเสร็จสิ้นขั้นตอนการขอเปลี่ยนแปลงผลการเรียน อาจารย์ผู้สอนทุก ทานควรติดตามผลกับหัวหนาภาคอยางตอเนื่อง

# **คูมือการกรอกเกรดของอาจารยผูสอน**

### **ขั้นตอนการสงผลการเรียน**

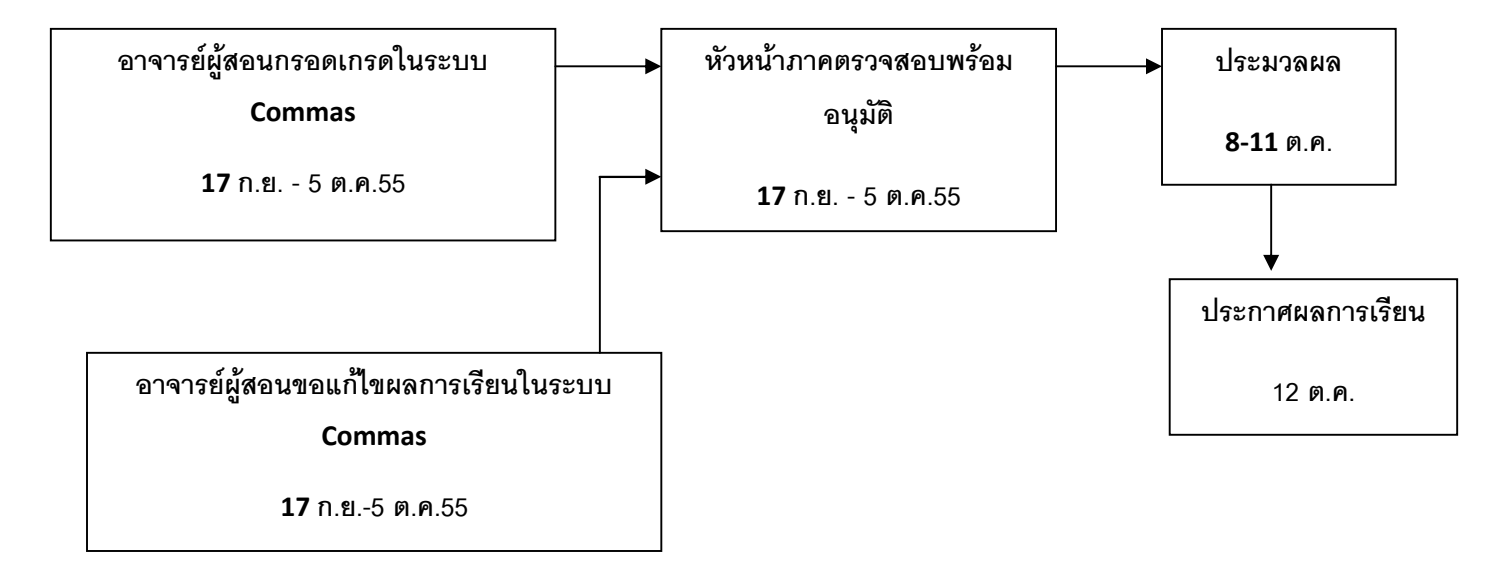